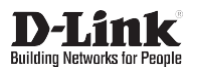

# **Getting Started Guide Краткое руководство по установке**

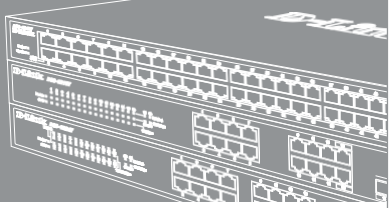

## **DXS-1210-10TS**

Layer 2+ SmartPro Switch with 8 10GBase-T Ports and 2 10GBase-X SFP+ Ports

Настраиваемый коммутатор SmartPro уровня 2+ с 8 портами 10GBase-T и 2 портами 10GBase-X SFP+

# **ENGLISH**

### *About This Guide*

This guide gives step-by-step instructions for setting up switches and relative Warranty, Safety, Regulatory, and Environment Notice. Please note that the model you have purchased may appear slightly different from those shown in the illustrations.

For more detailed information about your switch, its components, making network connections, and technical specifications, please refer to the User's Guide included with your switch.

### *Step 1 – Unpacking*

Open the shipping carton and carefully unpack its contents. Please consult the packing list located in the User Guide to make sure all items are present and undamaged. If any item is missing or damaged, please contact your local D-Link reseller for replacement.

- One D-Link Switch
- Rack mounting bracket
- Power cord
- Power cord retainer
- User's Guide CD with DNA (D-Link Network Assistant) program (optional)
- One multilingual Getting Started Guide
- An accessory kit for one ground screw

### *Step 2 – Switch Installation*

For safe switch installation and operation, it is recommended that you:

- Visually inspect the power cord to see that it is secured fully to the AC power connector.
- Make sure that there is proper heat dissipation and adequate ventilation around the switch.
- Do not place heavy objects on the switch

### **Desktop or Shelf Installation**

When installing the switch on a desktop or shelf, the rubber feet included with the device must be attached on the bottom at each corner of the device's base. Allow enough ventilation space between the device and the objects around it.

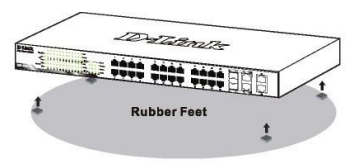

**Figure 1. Attaching the rubber feet**

### **Grounding the Switch (depending on the purchased model)**

This section describes how to connect the Switch to ground. You must complete this procedure before powering on your Switch.

### **Required Tools and Equipment**

- Grounding screws (included in the accessory kit): One M4 x 6 mm (metric) pan-head screw
- Grounding cable (not included in the accessory kit): The grounding cable should be sized according to local and national installation requirements. Depending on the power supply and system, a 12 to 6 AWG copper conductor is required for installation. Commercially available 6 AWG wire is recommended. The length of the cable depends on the proximity of the Switch to proper grounding facilities.
- A screwdriver (not included in the accessory kit)

You can connect the Switch to a protective ground by following the steps below:

- 1. Verify if the system power is off.
- 2. Use the grounding cable to place the #8 terminal lug ring on top of the ground-screw opening.
- 3. Insert the grounding screw into the ground-screw opening.
- 4. Using a screwdriver, tighten the grounding screw to secure the grounding cable to the Switch.
- 5. Attach the terminal lug ring at the other end of the grounding cable to an appropriate grounding stud or bolt on rack where the Switch is installed.
- 6. Verify if the connections at the ground connector on the Switch and the rack are securely attached.

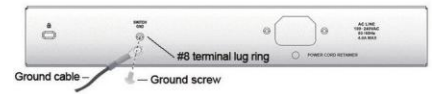

**Figure 2. Connect a Grounding Cable**

### **Installing Power Cord Retainer**

To prevent accidental removal of the AC power cord, it is recommended to install the power cord retainer together with the power cord.

1. With the rough side facing down, insert the Tie Wrap into the hole below the power socket.

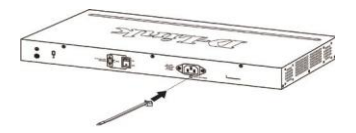

**Figure 3-1. Insert Tie Wrap to the Switch**

2. Plug the AC power cord into the power socket of the Switch.

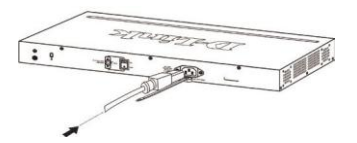

**Figure 3-2. Connect the power cord to the Switch**

3. Slide the Retainer through the Tie Wrap until the end of the cord.

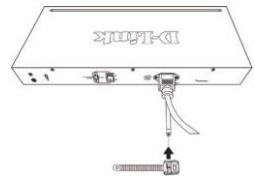

### **Figure 3-3. Slide the Retainer through the Tie Wrap**

4. Circle the tie of the Retainer around the power cord and into the locker of the Retainer.

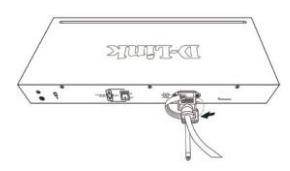

**Figure 3-4. Circle around the power cord**

5. Fasten the tie of the Retainer until the power cord is secured.

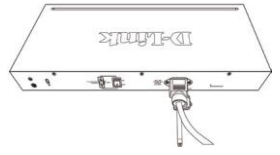

**Figure 3-5. Secure the power cord**

### **Rack Installation**

The switch can be mounted in an EIA standard size 19-inch rack, which can be placed in a wiring closet with other equipment. To install, attach the mounting brackets to the switch's side panels (one on each side) and secure them with the screws provided.

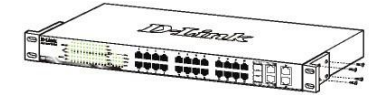

**Figure 4. Attaching the mounting brackets**

Then, use the screws provided with the equipment rack to mount the switch in the rack.

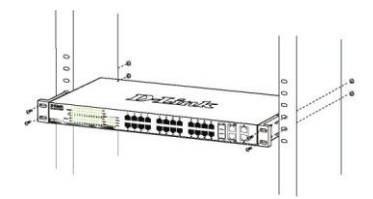

**Figure 5. Installing the switch in a standard-sized equipment rack**

### *Step 3 – Plugging in the AC Power Cord*

You can now connect the AC power cord into the rear of the switch and to an electrical outlet (preferably one that is grounded and surge protected).

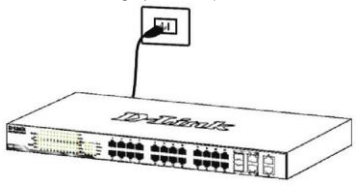

**Figure 6. Plugging the switch into an outlet**

### **Power Failure**

As a precaution, the switch should be unplugged in case of power failure. When power is resumed, plug the switch back in.

### *Management Options*

The D-Link Switch can be managed in-band by using Telnet. The user may also choose the **Web-based** Management, accessible through a web browser or through any PC using the **DNA (D-Link Network Assistant)**.

If you want to manage only one D-Link Switch, the Web-Based Management is the better option. Each switch must be assigned its own IP Address, which is used for communication with Web-Based Management or an SNMP network manager and the PC should have an IP address in the same range as the switch.

However, if you want to manage multiple D-Link Switches, the **DNA (D-Link Network Assistant)** is the better option. Using the **DNA (D-Link Network Assistant)**, you don't need to change the IP address of your PC and it is easy to start the initial setting of multiple Switches.

Please refer to the following detailed installation instructions for the Web-Based Management, **DNA (D-Link Network Assistant)**, Telnet Management and SNMP-Based Management.

### **Web-based Management Interface**

After a successful physical installation, you can configure the switch, monitor the LED panel, and display statistics graphically using a web browser, such as Microsoft<sup>®</sup> Internet Explorer version 7.0 and higher, Firefox, Chrome or Safari.

You need the following equipment to begin the web configuration of your device:

- A PC with a RJ-45 Ethernet connection
- A standard Ethernet cable

### **Step 1**

Connect the Ethernet cable to any of the ports in front panel of the switch and to the Ethernet port on the PC.

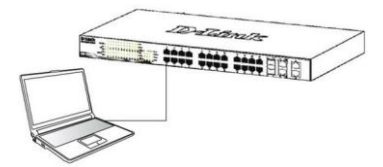

**Figure 7. Connected Ethernet cable**

### **Step 2**

In order to login and configure the switch via an Ethernet connection, the PC must have an IP address in the same range as the switch. For example, if the switch has an IP address of 10.90.90.90, the PC should have an IP address of 10.x.y.z (where x/y is a number between  $0 \sim$ 254 and z is a number between 1 ~254), and a subnet mask of 255.0.0.0.

Open your web browser and ente[r http://10.90.90.90](http://10.90.90.90/) (the factory-default IP address) in the address box. Then press <Enter>.

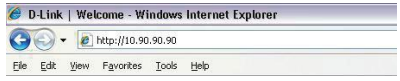

### **Figure 8. Enter the IP address 10.90.90.90 in the web browser**

The web configuration can also be accessed through the DNA. You can click the IP hyper link in the device list in the DNA to open the web GUI of devices.

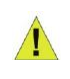

**NOTE:** The switch's factory default IP address is 10.90.90.90 with a subnet mask of 255.0.0.0 and a default gateway of 0.0.0.0

### **Step 3**

When the following logon box appears, enter "admin" for the password. Press **OK** to enter the main configuration window.

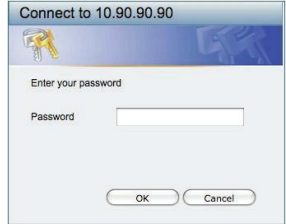

**Figure 9. Enter Network Password window**

### **Step 4**

Before entering the **Web-based Management**, the **Smart Wizard** will guide you to quickly configure some functions, such as **Password Settings, SNMP Settings**, and **System Settings**. If you don't plan to change anything, click Exit to exit the Wizard and enter the Webbased Management. For a detailed look at the Smart Wizard's functions, please refer to the Smart Wizard introduction in the user manual.

The DNA (D-Link Network Assistant) is a program for discovering Switches with the same L2 network segment connected to your PC. This tool can support Windows 2000, XP, Vista, and Windows 7. There are two options for the installation of DNA (D-Link Network Assistant), one is through the autorun program on the installation CD and the other is manual installation.

**Option 1:** Follow these steps to install DNA via the autorun program on the installation CD (in case the **program on the installation CD.** installation CD is included):

- 1. Insert the CD into your CD-ROM Drive.
- 2. The autorun program will pop up automatically.
- 3. Simply click on the "**Install DNA (D-Link Network**) guide you through the process. **Assistant)**" button and an installation wizard will
- 4. After successfully installing the DNA, you can find it under Start > Programs > D-Link > DNA.
- 4. After successfully installing the DNA, you can find it segment of your PC and use the **DNA (D-Link** Network Assistant) to discover the Switches. 5. Just connect the Switch to the same L2 network

**Option 2:** Follow these steps to install DNA manually (in case the installation CD is included):

- 1. Insert the CD into your CD-ROM drive.
- 2. From the Start menu on the Windows desktop choose Computer.
- **(D-Link Network Assistant) manually.** 3. Double click on your CD-ROM/DVD-Rom Drive to start the autorun menu, or right click on the Drive to open double click on the setup.exe file. the folder. Select DNA (D-Link Network Assistant) and
- 4. Follow the on-screen instructions to install the utility.
- 5. Upon completion, go to **Start > Programs > D-Link >**<br>**Drive and angle Drive (D-Link Naturals Assistant) DNA** and open DNA (D-Link Network Assistant).

 $t_{\text{max}}$  and open bring (B-Ellin Retwork Assistant). Select Donne and Domain to the Suite Link Network Segment of your PC and use **DNA** to discover the Switch.

**Option 3:** (in case the installation CD is not included):

5. Upon completion, go to **Start > Programs > D-Link >** Download DNA (D-Link Network Assistant) from Google Play a[t https://play.google.com/store/apps/ a](https://play.google.com/store/apps/)nd follow the on-screen instructions to install the utility.

For detailed information of DNA, please refer the user manual.

### **Telnet Management (depending on the purchased model)**

Users may also access the switch through Telnet using your PC's Command Prompt. To access it from your computer, users must first ensure that a valid connection is made through the Ethernet port of the Switch and your PC, and then click Start > Programs > Accessories > Command Prompt on your computer. Once the console window opens, enter the command telnet 10.90.90.90 (depending on configured IP address) and press Enter on your keyboard. You should be directed to the opening console screen for the Command Line Interface of the

**DNA (D-Link Network Assistant)** switch, enter the "admin" for the default user name and<br>
password for the Switch and press the Enter key. password for the Switch and press the Enter key.

### **SNMP-Based Management (depending on the purchased model)**

You can manage the Switch with D-Link D-View or any SNMP-compatible program. The SNMP function is default Disabled.

### *Additional Information*

If you are encountering problems setting up your network, please refer to the user manual that came with the switch. It contains many more rules, charts, explanations, and examples to help you get your network up and running.

Additional help is available through our offices listed at the back of the user manual or online. To find out more about D-Link products or marketing information, please visit the website [http://www.dlink.com.](http://www.dlink.com/)

### **Warranty Information**

The D-Link Limited Lifetime Warranty information is available at <http://warranty.dlink.com/>

### ПРАВИЛА И УСЛОВИЯ БЕЗОПАСНОЙ ЭКСПЛУАТАЦИИ ПРАВИЛА И УСЛОВИЯ БЕЗОПАСНОЙ ЭКСПЛУАТАЦИИ

Внимательно прочитайте данный раздел перед установкой и подключением Внимательно прочитайте данный раздел перед установкой и подключением устройства. Убедитесь, что устройство и кабели не имеют механических повреждений. устройства.Убедитесь, что устройство и кабели не имеют механических повреждений. Устройство должно быть использовано только по назначению, в соответствии с Устройство должно быть использовано только по назначению, в соответствии с кратким руководством по установке.

Устройство предназначено для эксплуатации в сухом, чистом, не запыленном предназначено для эксплуатации в сухом, чистом, не запыленном и и хорошо проветриваемом помещении с нормальной влажностью, в стороне от хорошо проветриваемом с нормальной влажностью, в стороне от  $\sum_{\sum}$  мощных источников тепла. Не используйте его на улице и в местах с повышенной<br>Влажностью. Не размещайте на устройстве посторонние предметы. влажностью. Не размещайте на устройстве посторонние предметы.

О Вентиляционные отверстия устройства должны быть открыты. Температура<br>У окружающей среды в непосредственной близости от устройства и внутри его **Р** пределах от -5 до +50 °С. корпуса должна быть в пределах от -5 до +50 °С. Вентиляционные отверстия устройства должны быть открыты. Температура

Электропитание должно соответствовать параметрам электропитания, указанным в соответствовать параметрам электропитания, указанным в технических характеристиках устройства. технических характеристиках устройства.

Не вскрывайте корпус устройства! Перед очисткой устройства от загрязнений и пыли отключите питание устройства. Удаляйте пыль с помощью влажной салфетки. Не используйте жидкие/аэрозольные очистители или магнитные/статические устройства для очистки. Избегайте попадания влаги в устройство.

Устройство должно также быть заземлено, если это предусмотрено конструкцией Устройство должно также быть заземлено, если это предусмотрено конструкцией корпуса или вилки на кабеле питания. Для подключения необходима установка легкодоступной розетки вблизи оборудования.

Срок службы устройства - 5 лет. Срок службы устройства - 5 лет.

Гарантийный период исчисляется c момента приобретения устройства у Гарантийный период исчисляется c момента приобретения устройства у официального дилера на территории России и стран СНГ и составляет Официального дилера на территории России и стран СНГ и составляет один год. Вне зависимости от даты продажи гарантийный срок не может превышать 2 года с даты производства изделия, которая определяется по 6 (год) и 7 (месяц) цифрам серийного номера, указанного на наклейке с техническими данными.

Год: 9 - 2009, A - 2010, B - 2011, C - 2012, D - 2013, E - 2014, F - 2015, G - 2016, H - 2017. Месяц: 1 - январь, 2 - февраль, ..., 9 - сентябрь, A - октябрь, B - ноябрь, C - декабрь.

Год: 9 - 2009, A - 2011, B - 2011, E - 2011, E - 2011, E - 2011, C - 2013, E - 2013, E - 2014, F - 2015, E - 20<br>После стало в - 2011, С - 2015, E - 2015, E - 2015, E - 2015, E - 2015, E - 2015, E - 2015, E - 2015, E - 201 При обнаружении неисправности устройства обратитесь в сервисный центр или группу технической поддержки D-Link.

### *Шаг 1 – Распаковка*

Откройте коробку и аккуратно распакуйте ее содержимое. Проверьте по списку из руководства наличие всех компонентов и убедитесь, что они не повреждены. Если что-либо отсутствует или есть повреждения, обратитесь к Вашему поставщику.

- Коммутатор DXS-1210-10TS
- Кабель питания
- Фиксатор для кабеля питания
- Консольный кабель с разъемом RJ-45
- Кронштейны для установки в стойку
- Набор из винтов и резиновых ножек
- Компакт-диск с утилитой DNA (D-Link Network Assistant) (опционально)
- Краткое руководство по установке

### *Шаг 2 – Установка коммутатора*

Для безопасной установки и эксплуатации коммутатора рекомендуется следующее:

- Осмотрите кабель питания переменного тока и убедитесь в безопасности его подключения к соответствующему разъему на задней панели коммутатора.
- Убедитесь в наличии пространства для рассеивания тепла и вентиляции вокруг коммутатора.
- Не размещайте тяжелые предметы на поверхности коммутатора.

### **Установка на стол или поверхность**

При установке коммутатора на стол или какую- либо поверхность необходимо прикрепить входящие в комплект поставки резиновые ножки к нижней панели коммутатора, расположив их по углам. Обеспечьте достаточное пространство для вентиляции между устройством и объектами вокруг него.

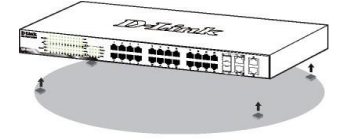

**Рис. 1. Крепление резиновых ножек**

### **Заземление коммутатора**

Данный раздел содержит информацию о способе заземления коммутатора. Данную процедуру необходимо выполнить перед включением питания коммутатора.

### **Необходимые инструменты и оборудование:**

- Винт заземления M4 x 6 мм (входит в комплект для монтажа).
- Провод заземления (не входит в комплект для монтажа): характеристики провода заземления должны соответствовать региональным требованиям по установке. В зависимости от источника питания и системы для установки требуется медный провод (от 12 до 6 AWG). Рекомендуется использовать имеющиеся в продаже провода 6 AWG. Длина кабеля зависит от расположения коммутатора по отношению к средствам заземления.
- Отвертка (не входит в комплект для монтажа).

Коммутатор можно заземлить, выполнив следующие шаги:

- 1. Убедитесь, что питание коммутатора выключено.
- 2. Прикрутите клемму заземляющего провода винтом заземления к коммутатору.
- 3. Прикрепите клемму на противоположной стороне провода заземления к разъему заземления на стойке, в которую установлен коммутатор.
- 4. Проверьте надежность существующих соединений.

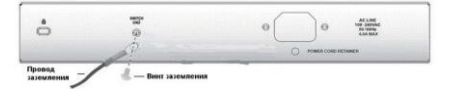

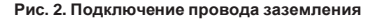

### **Установка фиксатора для кабеля питания**

Для предотвращения случайного отключения кабеля питания рекомендуется установить фиксатор.

1. Установите стяжку замком вниз в отверстие, расположенное под разъемом питания.

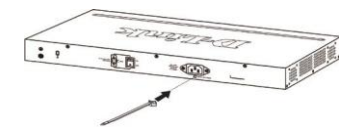

**Рис. 3-1. Установка кабельной стяжки на коммутатор**

2. Подключите кабель питания к коммутатору.

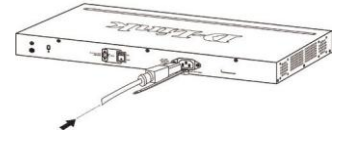

**Рис. 3-2. Подключение кабеля питания к коммутатору**

3. Наденьте зажим на стяжку и сместите его в сторону разъема питания.

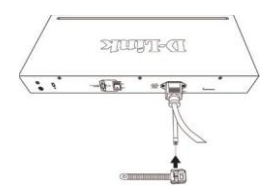

**Рис. 3-3. Установка зажима на стяжку**

4. Оберните ленту зажима вокруг кабеля питания и вставьте ее в фиксирующий замок.

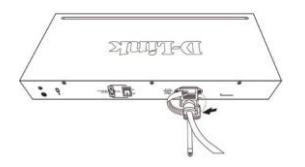

**Рис. 3-4. Фиксация кабеля питания**

5. Затяните ленту зажима для надежной фиксации кабеля питания.

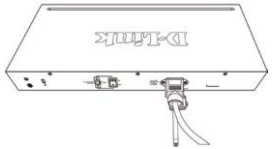

**Рис. 3-5. Фиксация кабеля питания**

### **Установка в стойку**

Коммутатор может быть установлен в 19-дюймовую стойку EIA, которая, как правило, размещается в серверной комнате вместе с другим оборудованием. Прикрепите кронштейны к боковым панелям коммутатора и зафиксируйте их с помощью входящих в комплект поставки винтов.

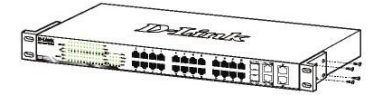

**Рис. 4. Крепление кронштейнов**

Установите коммутатор в стойку и закрепите его с помощью винтов, входящих в комплект поставки стойки.

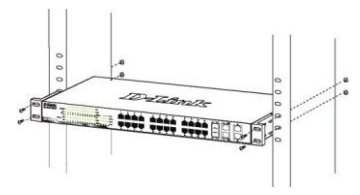

**Рис. 5. Установка коммутатора в стойку**

### *Шаг 3 – Подключение кабеля питания переменного тока*

Подключите кабель питания переменного тока к соответствующему разъему на задней панели коммутатора и к электрической розетке (желательно с заземлением и защитой от статического электричества).

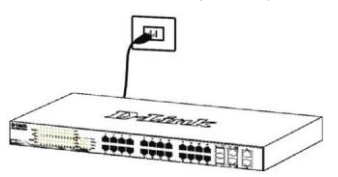

**Рис. 6. Подключение коммутатора к розетке**

### **Сбой питания**

В случае сбоя питания коммутатор должен быть отключен. При восстановлении питания включите коммутатор снова.

### *Функции управления*

Управление коммутатором осуществляется через Web-интерфейс, D-Link Network Assistant (DNA), Telnet или SNMP.

Если необходимо осуществлять управление только одним коммутатором D-Link серии Smart, то наилучшим решением является использование Web-интерфейса. Каждому коммутатору должен быть назначен собственный IP-адрес, который будет использоваться для управления через Web-интерфейс. Однако если необходимо осуществлять управление несколькими коммутаторами D-Link, то наилучшим решением является применение утилиты DNA. В этом случае не требуется изменять IP-адрес компьютера и можно легко приступить к начальной настройке нескольких коммутаторов. Также системой можно управлять через консольный порт.

Обратитесь к следующим инструкциям по настройке с помощью Web-интерфейса, DNA или Telnet.

# Diamon

**Рис. 7. Подключение Ethernet-кабеля**

### **Шаг 2**

Для выполнения входа в Web-интерфейс компьютеру должен быть назначен IP-адрес из того же диапазона, в котором находится IP-адрес коммутатора. Например, если коммутатору назначены IP-адрес 10.90.90.90 и маска подсети 255.0.0.0, то компьютеру должны быть назначены IP-адрес 10.x.y.z (где x/y это число от 0 до 255, а z – число от 1 до 254) и маска подсети 255.0.0.0.

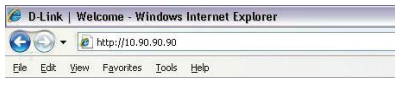

### **Рис. 8. Введите [http://10.90.90.90](http://10.90.90.90/) в адресной строке Web-браузера**

Доступ к Web-интерфейсу также можно получить через DNA, выбрав соответствующий IP-адрес в списке устройств.

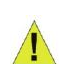

**ПРИМЕЧАНИЕ:** IP-адрес коммутатора по умолчанию - 10.90.90.90, маска подсети - 255.0.0.0, шлюз по умолчанию - 0.0.0.0.

### **Шаг 3**

После того как появится окно аутентификации, введите "**admin**" в поле пароля. Нажмите **OK**, чтобы перейти к главному окну настройки.

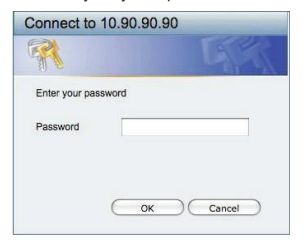

**Рис. 9. Окно аутентификации пользователя**

### **Web- интерфейс**

После успешной установки можно выполнить настройку коммутатора, следить за его состоянием с помощью панели индикаторов и просматривать отображаемую графически статистику в Web-браузере. Поддерживаются следующие браузеры: Microsoft® Internet Explorer версии 7.0 и выше, Firefox, Chrome и Safari.

Для настройки устройства через Web-интерфейс потребуется следующее оборудование:

- Компьютер с интерфейсом RJ-45
- Стандартный Ethernet-кабель

### **Шаг 1**

Подключите Ethernet-кабель к любому порту на передней панели коммутатора и к Ethernet-порту на компьютере.

### **Шаг 4**

Перед выполнением входа в Web-интерфейс настройте с помощью Smart Wizard некоторые опции, такие как пароль, SNMP и системные параметры. Если Вы не хотите ничего менять, нажмите "Выход", чтобы выйти из Smart Wizard и войти в Web-интерфейс. Для подробного ознакомления с функциями Smart Wizard, обратитесь к соответствующему разделу в руководстве пользователя.

### **DNA (D-Link Network Assistant) Telnet**

D-Link Network Assistant (DNA) - это программа для обнаружения коммутаторов в том же L2 сегменте сети, обнаружения коммутаторов в том же L2 сегменте сети, в котором находится компьютер. Данная утилита в котором находится компьютер. Данная утилита поддерживает Windows 2000, XP, Vista, 7. Установку поддерживает Windows 2000, XP, Vista, 7. Установку DNA можно выполнить с помощью программы DNA можно выполнить с помощью программы автозапуска или вручную. автозапуска иливручную.

Вариант 1: Выполните следующие шаги, чтобы **Вариант 1:** Выполните следующие шаги, чтобы установить DNA с помощью программы установить DNA с помощью программы автозапуска (при наличии компакт-диска с утилитой DNA в  $1.8$  вставьте комплект-диск, входящий в комплект-диск, входящий в комплект-диск, входящий в комплект-диск, в комплекте поставки):

- 1. Вставьте компакт-диск, входящий в комплект поставки, в привод CD-ROM. Окно программы автозапуска появится автоматически.
- автоматически. 2. Нажмите кнопку "Install DNA (D-Link Network Assistant)" ("Установить DNA") и выполните установку с помощью Мастера.
- 3. После успешного завершения установки DNA можно будет найти в разделе "Пуск > Программы > D-Link ><br>DNA" DNA".

Вариант 2: Выполните следующие шаги, чтобы установить DNA вручную (при наличии компакт-диска с утилитой DNA в комплекте поставки):

- 1. Вставьте компакт-диск, входящий в комплект обнаружения коммутаторов серии Smart. поставки, в привод CD-ROM.
- 2. В меню "Пуск" на рабочем столе Windows выберите "Мой компьютер".
- июи компьютер<br>3. Дважды нажмите на значке привода CD-ROM, чтобы открыть меню автозапуска, или нажмите правой кнопкой мыши на значке привода, чтобы открыть нанку. Выберите BIWY (B Ellin Network Assistant) и<br>дважды нажмите на файле setup.exe. папку. Выберите DNA (D-Link Network Assistant) и
- прослды налимите на фаиле векартеле.<br>4. Следуйте инструкциям на экране для установки утилиты.
- утилиты.<br>5. После завершения установки нажмите "Пуск > Программы > D-Link > DNA и откройте DNA.

Подключите коммутатор к тому же L2 сегменту сети, в Assistant) и дважды нажмите на файле setup.exe. котором находится компьютер, и воспользуйтесь DNA для обнаружения коммутаторов серии Smart.

Вариант 3: (при отсутствии компакт-диска с утилитой DNA в комплекте поставки):

1. Скачайте необходимое программное обеспечение на сайте компании [http://www.dlink.ru/ru/products/1/ в](http://www.dlink.ru/ru/products/1/) разделе "Загрузки" соответствующей модели соответствующей модели коммутатора и распакуйте архив.

- .<br>2. Запустите установку программы двойным запустите установку программы двои<br>нажатием на установочный файл Setup.exe.
- нажатисм на установочный файл остарске.<br>3. Следуйте инструкциям на экране, чтобы олодутто - тпотрук<br>установить утилиту.
- 4. После завершения установки нажмите Пуск > Программы > D-Link > DNA" и запустите утилиту D-Link Network Assistant.

.<br>Для получения подробной информации о DNA обратитесь к руководству пользователя.

Пользователи могут также получить доступ к коммутатору через Telnet с помощью командной строки. Для доступа с компьютера пользователя прежде всего необходимо убедиться в наличии соединения коммутатора с компьютером через порт Ethernet. Затем нажмите **Start (Пуск) > Programs (Программы) > Accessories (Стандартные) > Command Prompt (Командная строка)**. В окне консоли введите команду telnet 10.90.90.90 (в зависимости от настроенного IP-адреса) и нажмите кнопку Enter на клавиатуре. Введите имя пользователя и пароль (по умолчанию именем пользователя и паролем является "admin"). Затем нажмите кнопку Enter.

### *Дополнительная информация*

Для получения дополнительной информации об устройстве посетите Web-сайт [http://www.dlink.ru.](http://www.dlink.ru/)

### **Технические характеристики**

### **Интерфейсы**

8 портов 10GBase-T 2 порта 10GBase-X SFP+ Консольный порт с разъемом RJ-45

### **Индикаторы**

Power Fan Error Console Link/Activity/Speed (на порт 10GBase-T и 10GBase-X SFP+)

### **Стандарты**

IEEE 802.3 10Base-T IEEE 802.3u 100Base-TX IEEE 802.3ab 1000Base-T IEEE 802.3an 10GBase-T IEEE 802.3z 1000Base-X IEEE 802.3ae 10GBase-X Автоматическое определение MDI/MDIX для 1000/10GBase-T IEEE 802.3az Energy Efficient Ethernet

### **Производительность**

Коммутационная матрица: 200 Гбит/с Метод коммутации: Store-and-forward Макс. скорость перенаправления 64-байтных пакетов: 148,8 Mpps Размер таблицы MAC-адресов: 16K записей Оперативная память: 256 МБ Буфер пакетов: 2 МБ Flash-память: 64 МБ Jumbo-фрейм: 9 КБ

### **Размеры (Д x Ш x В)**

440 x 210 x 44 мм

### **Вес**

3,1 кг

### **Питание**

От 100 до 240 В переменного тока, 50/60 Гц

Потребляемая мощность В режиме ожидания: 31,59 Вт Макс. потребляемая мощность: 68,67 Вт

### **Тепловыделение**

235,607 БТЕ/час

**MTBF** (**часы**) 284 314

### **Уровень шума**

При низкой скорости вентилятора: 44,6 дБ При высокой скорости вентилятора: 52,7 дБ

### **Система вентиляции**

2 вентилятора Smart

### **Температура**

Рабочая: от -5 до 50  $\,$  С $\,$ Хранения: от -40 до 70 **<sup>o</sup>**C

### **Влажность**

При эксплуатации: от 0% до 95% без конденсата При хранении: от 0% до 95% без конденсата

- **EMI**
- CE **FCC** C-Ticket **VCCI BSMI CCC**

### **Безопасность**

cUL CB **CE CCC BSMI** 

### ТЕХНИЧЕСКАЯ ПОДДЕРЖКА

Обновления программного обеспечения и документация доступны на Интернет-сайте D-Link. D-Link предоставляет бесплатную поддержку для клиентов в течение гарантийного срока. Клиенты могут обратиться в группу технической поддержки D-Link по телефону или через Интернет.

Техническая поддержка компании D-Link работает в круглосуточном режиме ежедневно, кроме официальных праздничных дней. Звонок бесплатный по всей России.

### **Техническая поддержка D-Link:**

8-800-700-5465

### **Техническая поддержка через Интернет:**

[http://www.dlink.ru](http://www.dlink.ru/) e-mail: [support@dlink.ru](mailto:support@dlink.ru)

### **Изготовитель:**

Д-Линк Корпорейшн, 114, Тайвань, Тайпей, Нэйху Дистрикт, Шинху 3-Роуд, N <sup>o</sup> -289

### **Уполномоченный представитель, импортер:**

ООО "Д-Линк Трейд" 390043, г. Рязань, пр. Шабулина, д.16 Тел.: +7 (4912) 575-305

### ОФИСЫ

Россия Москва, Графский переулок, 14 Тел. : +7 (495) 744-00-99 E-mail: [mail@dlink.ru](mailto:mail@dlink.ru)

Україна Київ, вул. Межигірська, 87-А Тел.: +38 (044) 545-64-40 E-mail: [ua@dlink.ua](mailto:ua@dlink.ua)

Moldova Chisinau; str.C.Negruzzi-8 Tel: +373 (22) 80-81-07 [E-mail:info@dlink.md](mailto:info@dlink.md)

Беларусь Мінск, пр-т Незалежнасці, 169 Тэл.: +375 (17) 218-13-65 E-mail: [support@dlink.by](mailto:support@dlink.by)

Қазақстан Алматы, Құрманғазы к-cі,143 үй Тел.: +7 (727) 378-55-90 E-mail: [almaty@dlink.ru](mailto:almaty@dlink.ru)

Հայաստան Երևան, Դավթաշեն 3-րդ թաղամաս, 23/5  $2\tan. +374(10)39-86-67$ Էլ. փոստ՝ [info@dlink.am](mailto:info@dlink.am)

Latvija Rīga, Lielirbes iela 27 Tel.: +371 (6) 761-87-03 E-mail: [info@dlink.lv](mailto:info@dlink.lv)

Lietuva Vilnius, Žirmūnų 139-303 Tel.: +370 (5) 236-36-29 E-mail: [info@dlink.lt](mailto:info@dlink.lt)

Eesti E-mail: [info@dlink.ee](mailto:info@dlink.ee)

Türkiye Uphill Towers Residence A/99 Ataşehir /ISTANBUL Tel: +90 (216) 492-99-99 Email: [info.tr@dlink.com.tr](mailto:info.tr@dlink.com.tr)

### **לארשי**

20 םימישגמה 'חר ןולטמ תירק הווקת חתפ 072-2575555 [support@dlink.co.il](mailto:support@dlink.co.il)

Версия 1.0 2017-12-15

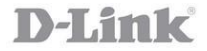